# SUBVERSION

#### Subversion

- What is source code version control?
	- <http://svnbook.red-bean.com/>
	- allow multiple people to modify the same source code

**T** allow one person to manage multiple versions of their source code

- move from computer to computer to develop
- track all changes

#### **Repository**

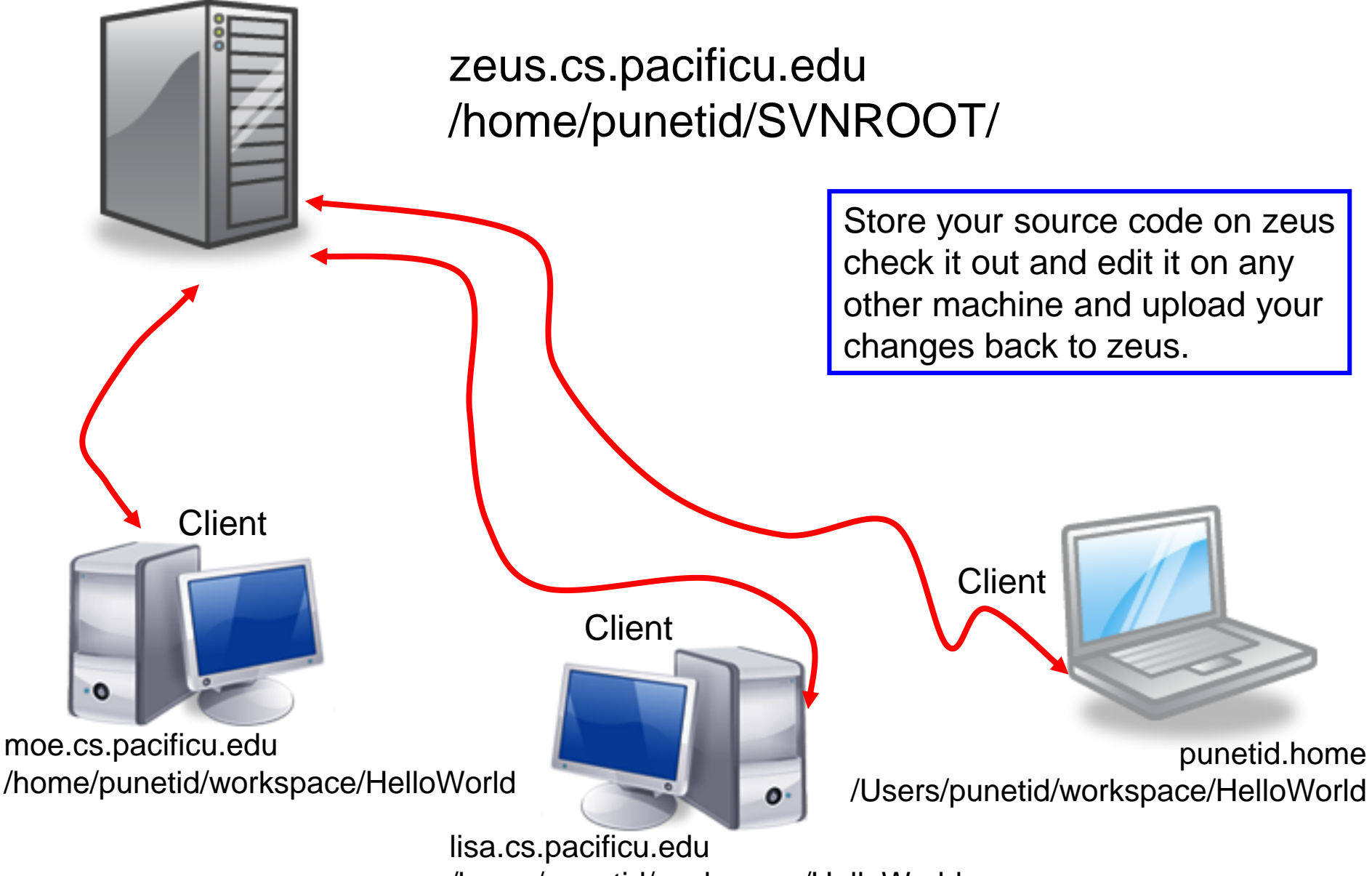

/home/punetid/workspace/HelloWorld

# **Topics**

- Subversion
	- Source Control
	- Check in
	- Check out
	- Update
	- Commit

## SVN

- Import the project **ArrayOfVoidStars** into Eclipse
	- Start Eclipse
	- Window->Preferences. Type SVN. Make sure that interface client is SVNKit (Pure Java)
	- File->Import->SVN->Projects from SVN
	- Select: Create a new repository location
	- Type in the following for the url: svn+ssh://zeus.cs.pacificu.edu/home/CS300Public/2016/SVNROOT\_CS300\_2016
	- Type in your zeus login and password
	- Click Browse then select **ArrayOfVoidStars**
	- Check out as a project with the name specified, then next, finish

#### SVN

- Project has been imported into your workspace
- Right-click on project
	- Team->Disconnect
	- Make sure and delete meta-information
- Run the program and verify that it works
- Go to the file system and note that the project is in your workspace

#### ArrayOfVoidStars

- Let's examine the code arrayofvoidstars.c
- How to use the debugger for a void \*
- Write the code asked for at the end of the program

## Your Own Repository

- Create a repository on zeus
	- do this exactly once!!!
	- use this one repository for all your projects
- ssh into zeus
- Type:

**zeus\$ svnadmin create /home/punetid/SVNCS300REPOS**

• Replace punetid with your punetid which for me is **/home/ryand/SVNCS300REPOS**

## Check in ArrayOfVoidStars

- Problem: Let's check ArrayOfVoidStars into the repository
- How?
- Right click on the ArrayOfVoidStars project, then Team, then Share Project, then SVN, then Next, then Create a new repository location
	- See next slide

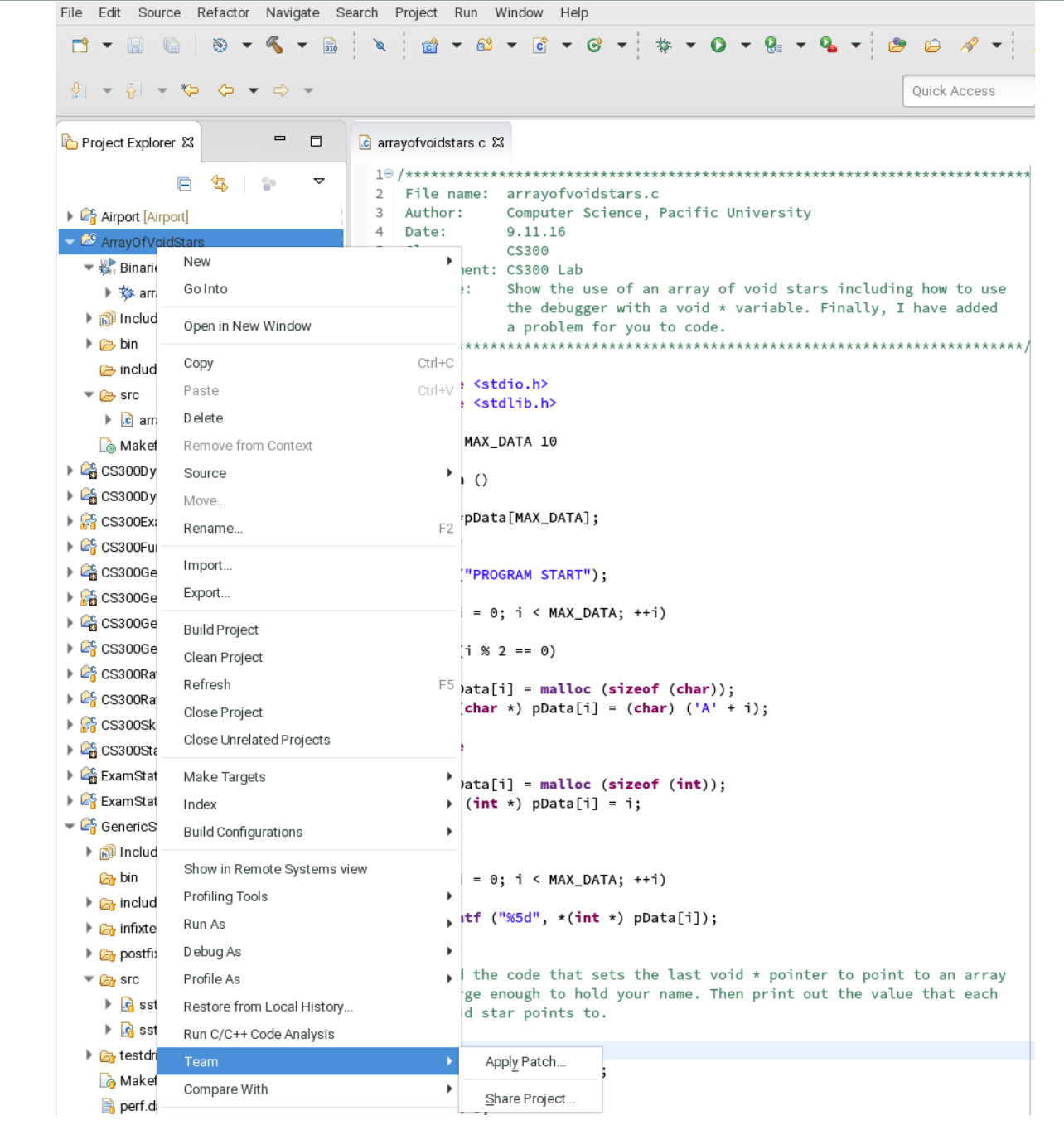

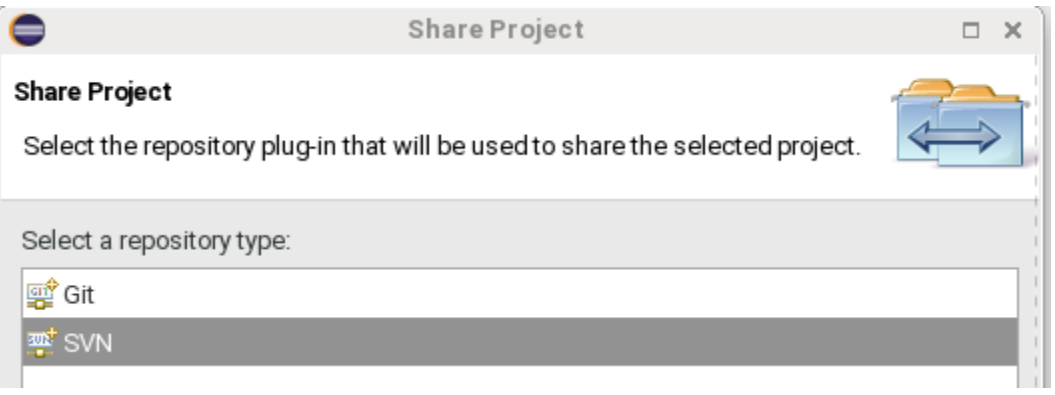

#### Select Create a new repository location

URL should use /home/punetid/SVNCS300REPOS on all subsequent slides

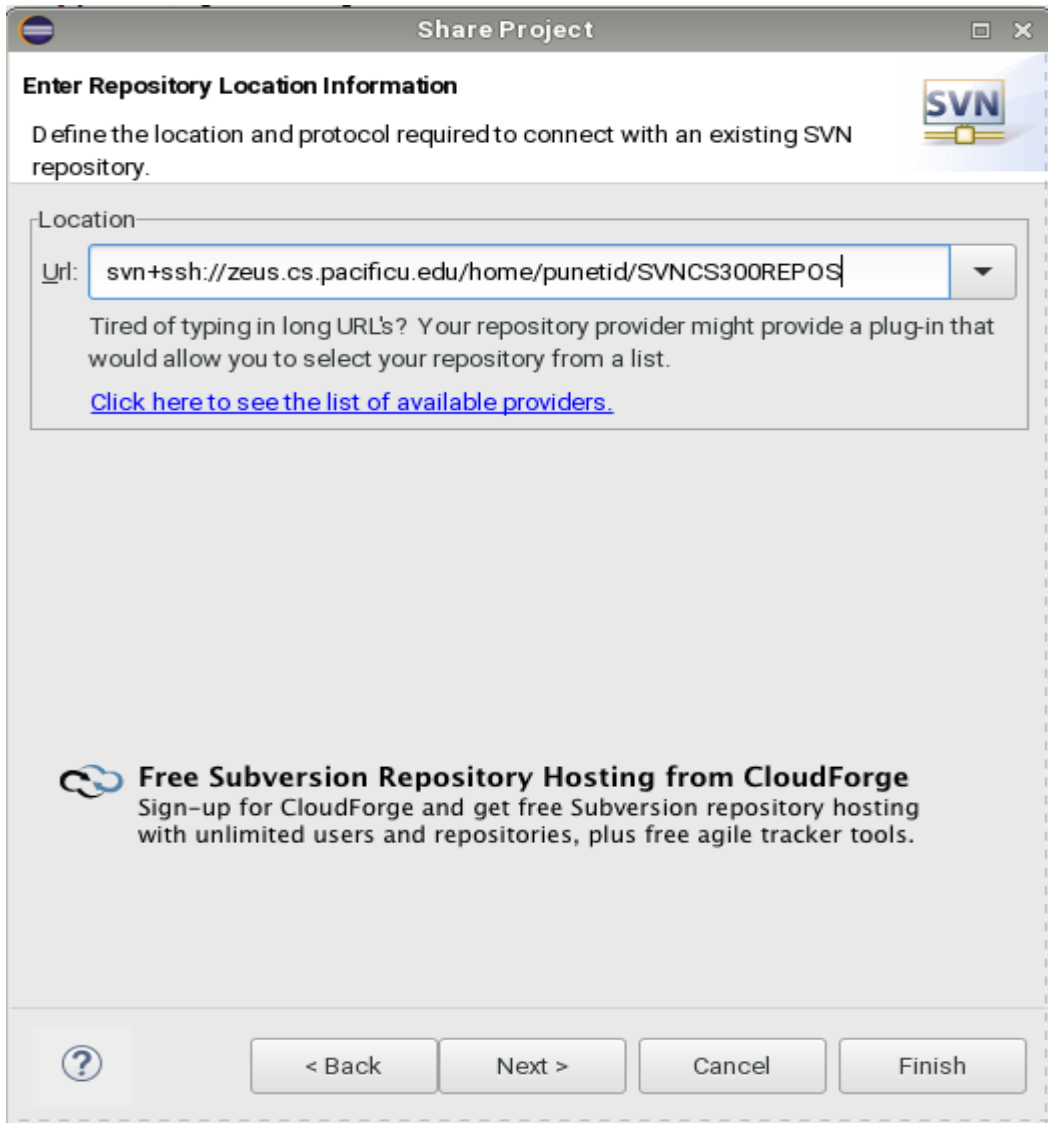

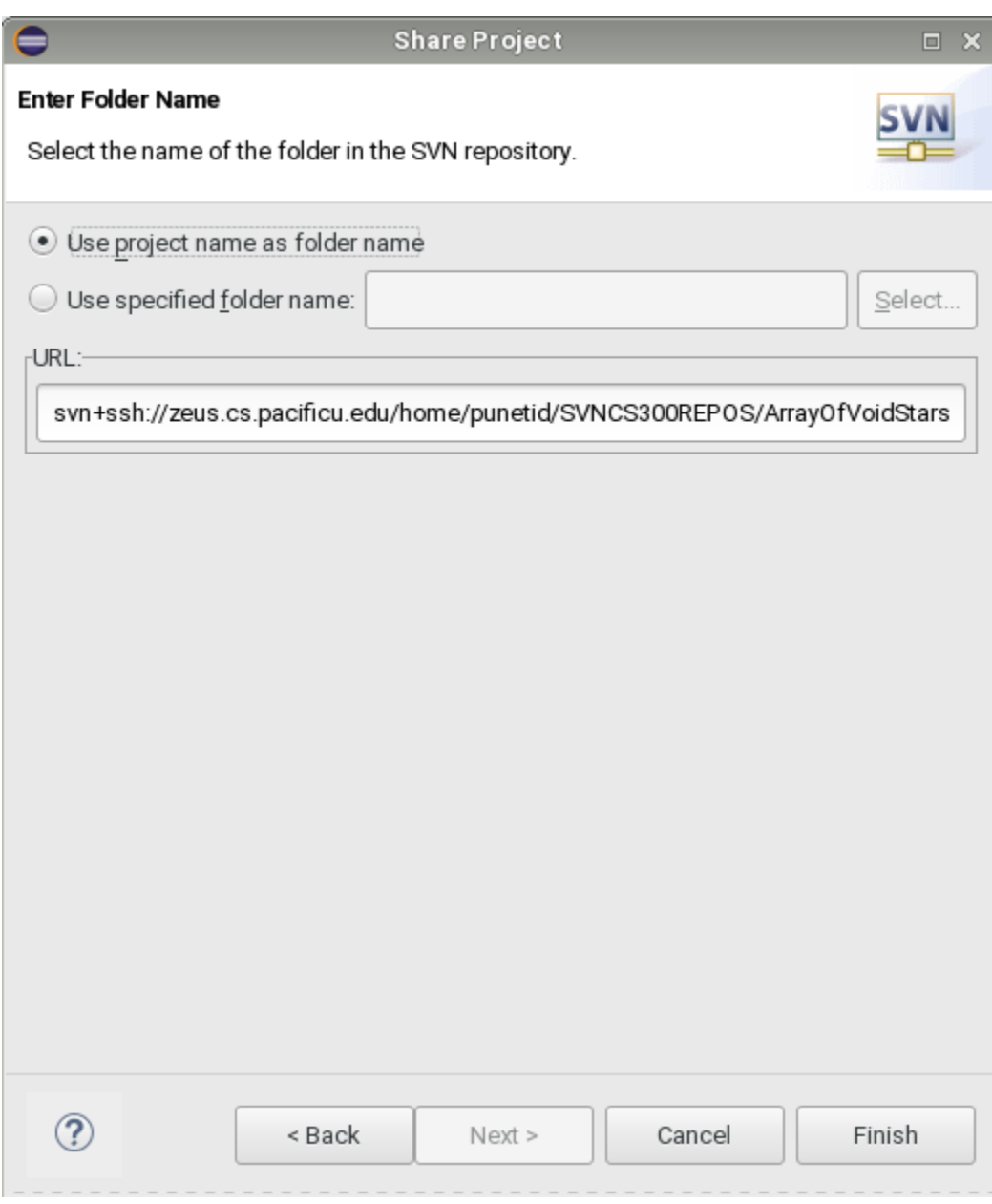

Click Finish and provide authentication information

#### How to do a code commit

To commit a project, right click on the project folder  $\rightarrow$  Team  $\rightarrow$  Commit

Do not commit (i.e. uncheck) any binary files!!!!! Always clean before committing.

Add very descriptive comments for EACH code commit. You will not be sorry.

#### Version Control

- Each change you make to the source code is a *revision* stored in the repository
	- can annotate your change with a note
		- why did I do that?
	- you can browse back through the repository to find old revisions of file
		- changed a data structure and it did not work
		- rewrote an algorithm and it got slower!
	- check out the old (working) revision from the repository

#### Hmmm….

- How often should I *update* and *commit*?
	- every major change
	- once every 15 minutes
	- right before you do something you think may be a bad idea
	- be sure to update and commit before you log off of a lab machine!
		- Or before you leave the lab
		- Someone may reboot your machine!

#### Make a change in Eclipse

- Add printf("I love CS 300!\n"); to main()
- Build and run (just to be sure)
- Commit to SVN:
	- Right Click SVNTest | Team | Commit
- Do NOT commit .o or executable files!

### Show History

- In Eclipse
- Right Click a File
	- Team | Show History